RefWorks から EndNoteBasic への移行方法

① RefWorks で移行データを抽出

a. RefWorks にログイン後、メニューの「レコード」から「エクスポート」を選択。

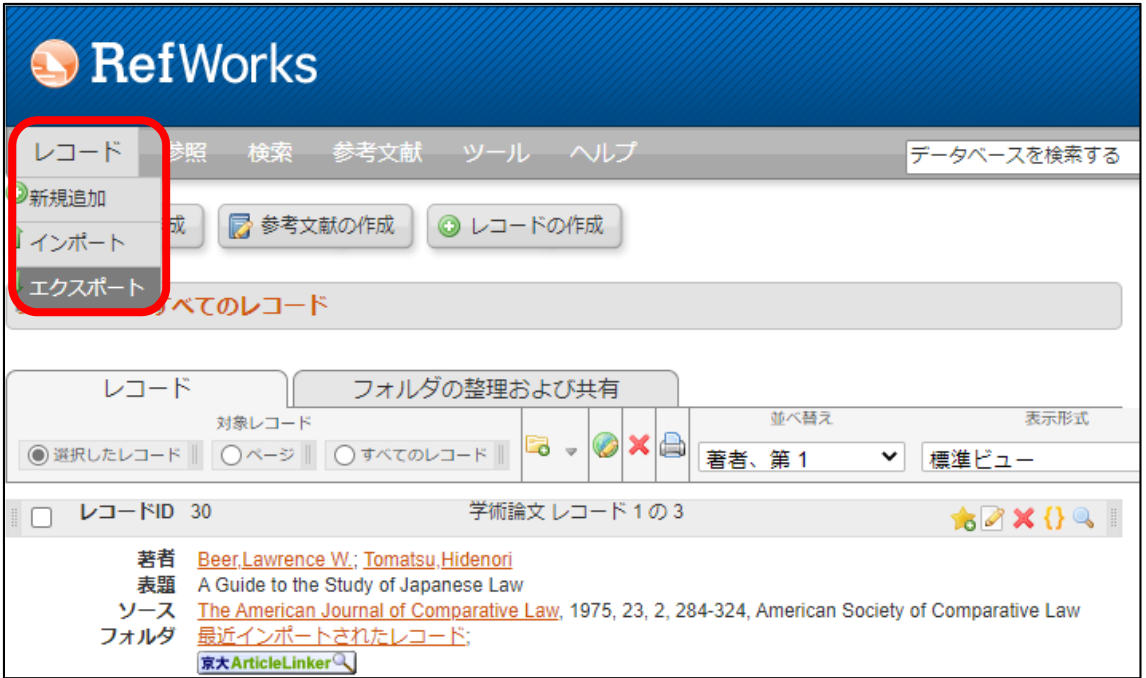

b. 移行データの範囲と移行ファイルのフォーマットを選択する。

「References to Include From すべてのレコード」は「すべてのレコード」を選択、"Select an Export Format"は"Bibliographic Software (Endnote, ReferenceManager, Procite)"を 選択。最後に「レコードをエクスポート」をクリックする。

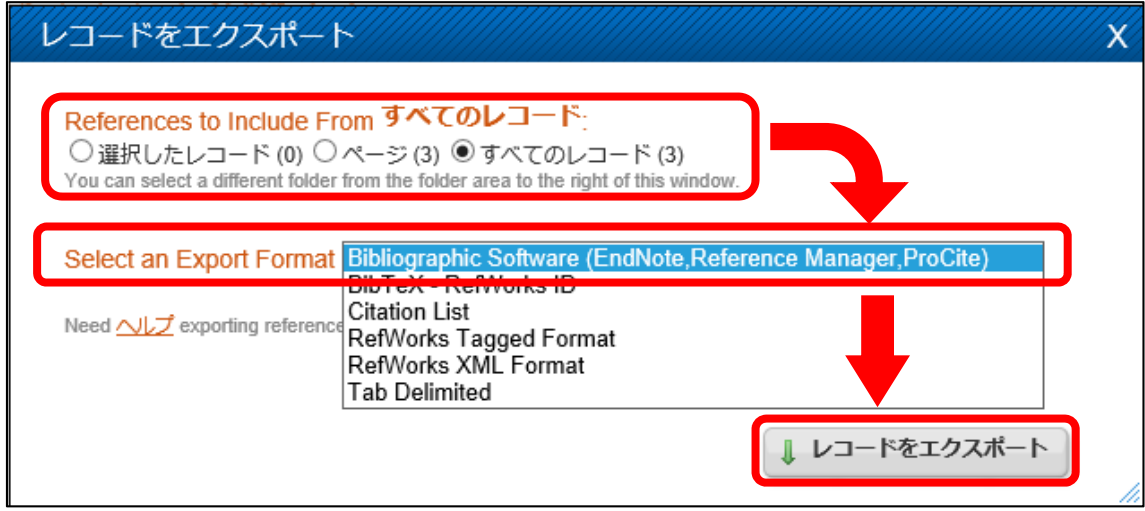

c. 処理中は"RefWorks"画面右下に以下の表示が現れる。

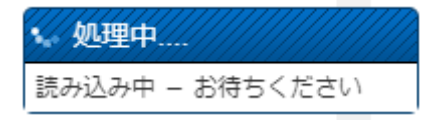

d. 処理終了後、新たなタブが開き以下の形式のデータが表示される。「ファイル」から「名 前を付けて保存」(Internet Explore)、または右クリックで「名前を付けて保存」(Edge、 chrome)をクリックし、デスクトップ上にテキスト形式(.txt)で保存する。

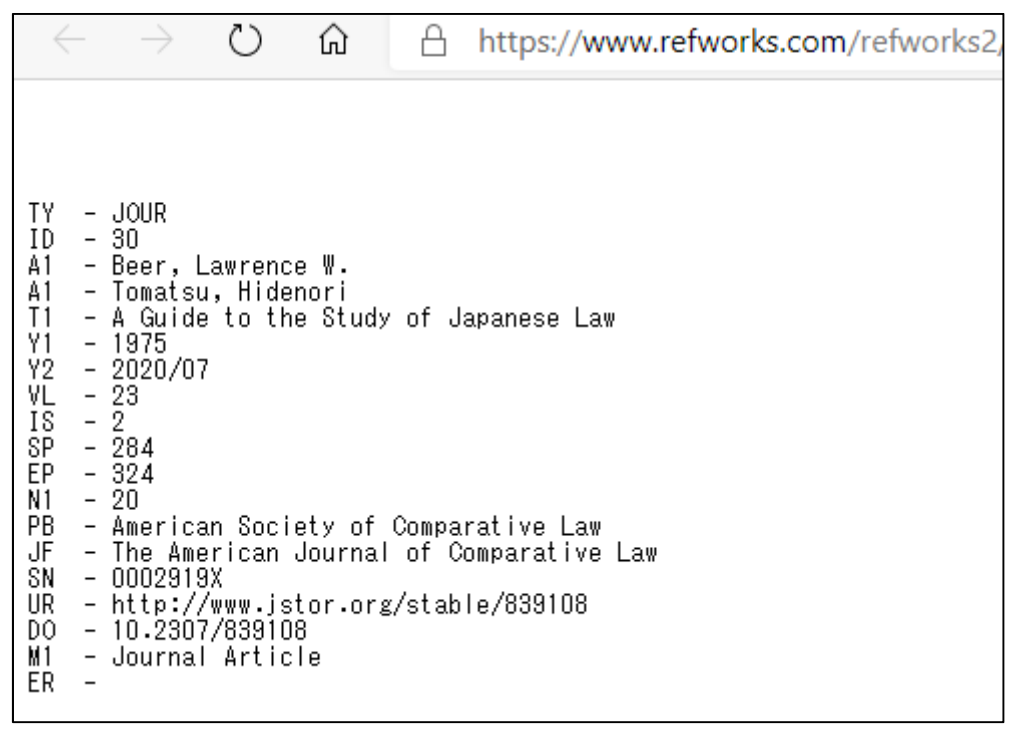

【参考】Edge の例(右クリックで「名前を付けて保存」)

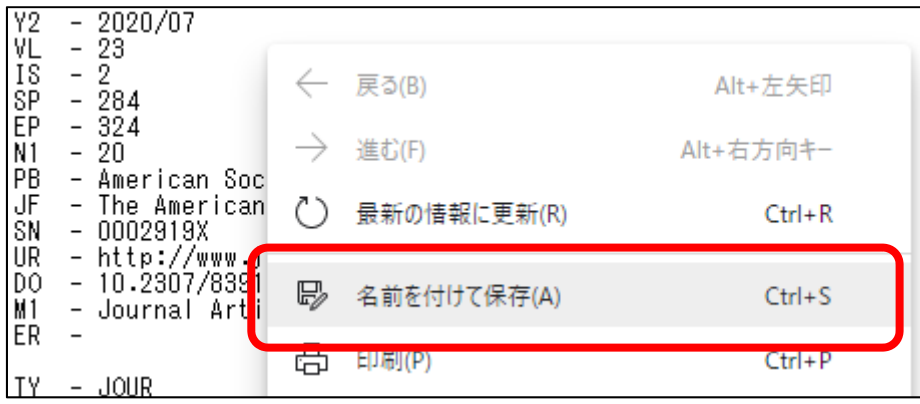

【参考】Internet Explore の例(メニューバーの「ファイル」→「名前を付けて保存」)

|                  |                                                               |  | ファイル(F) 編集(E) 表示(V) | お気に入り(A) ツー川 |  |
|------------------|---------------------------------------------------------------|--|---------------------|--------------|--|
| 新しいタブ(T)         |                                                               |  | $Ctrl+T$            |              |  |
|                  | タブを複製(B)<br>新規ウィンドウ(N)<br>新規セッション(1)<br>Microsoft Edge で開く(E) |  |                     | $Ctrl+K$     |  |
|                  |                                                               |  |                     | $Ctrl + N$   |  |
|                  |                                                               |  |                     |              |  |
|                  |                                                               |  |                     | Ctrl+Shift+E |  |
|                  | 開〈(O)                                                         |  |                     | $Ctrl + O$   |  |
| Word 2016 で編集(D) |                                                               |  |                     |              |  |
|                  | 保存(S)                                                         |  |                     |              |  |
|                  | 名前を付けて保存(A)                                                   |  |                     | $Ctrl + S$   |  |
|                  | グノを閉しつ(C)                                                     |  |                     | Ctri+W       |  |
|                  |                                                               |  |                     |              |  |

【参考】以下のような表示(画面例は Internet Explore)が出た場合は「ポップアップブロ ック」機能が有効になっている。「ポップアップブロック」を解除して、再度 a からの作業 をおこなう。

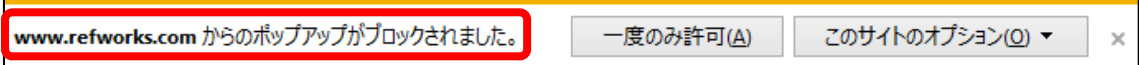

※主要ブラウザの「ポップアップロック」設定方法

・Microsoft Edge:

https://support.microsoft.com/ja-jp/help/4026392/microsoft-edge-block-pop-ups

・Firefox:

https://support.mozilla.org/ja/kb/pop-blocker-settings-exceptions-troubleshooting

- ・Google Chrome: https://support.google.com/chrome/answer/95472
- $\cdot$  Safari: https://support.apple.com/ja-jp/guide/safari/ibrwe2159f50/mac

②EndNoteBasic への取り込み

a. EndNoteBasic へのログイン後、「文献の収集」を開き「レファレンスのインポート」を クリック。

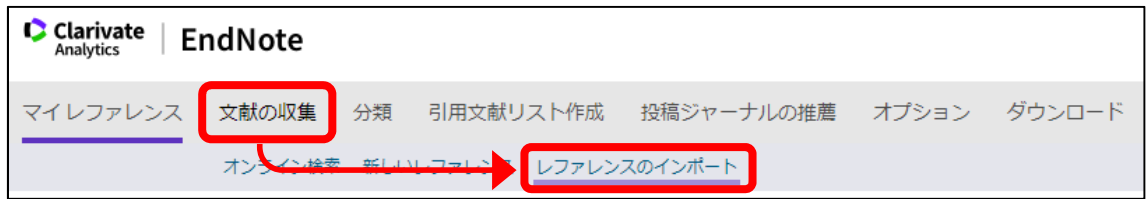

b. 取り込みファイルを指定する画面が表示される。g「ファイルの選択」をクリック。

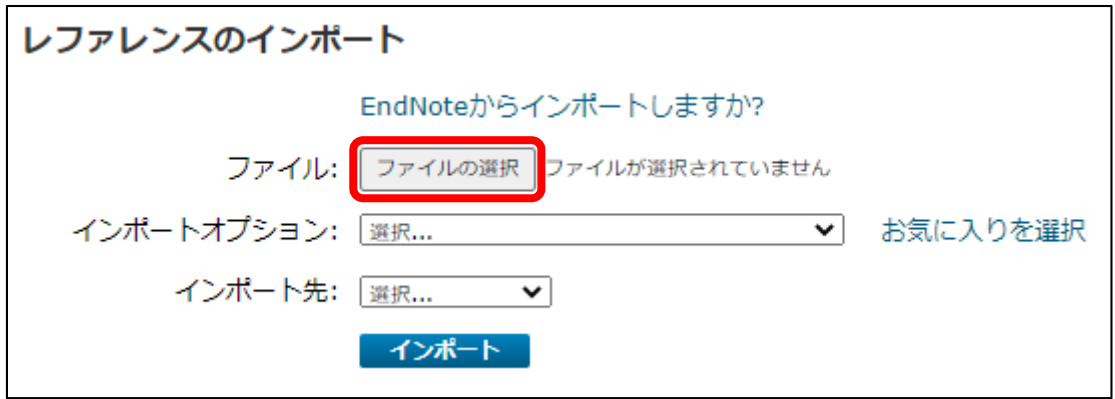

c. インポート元ファイルを指定する画面が表示される。①d. で保存したファイルを指定し 最後に「開く」をクリック。

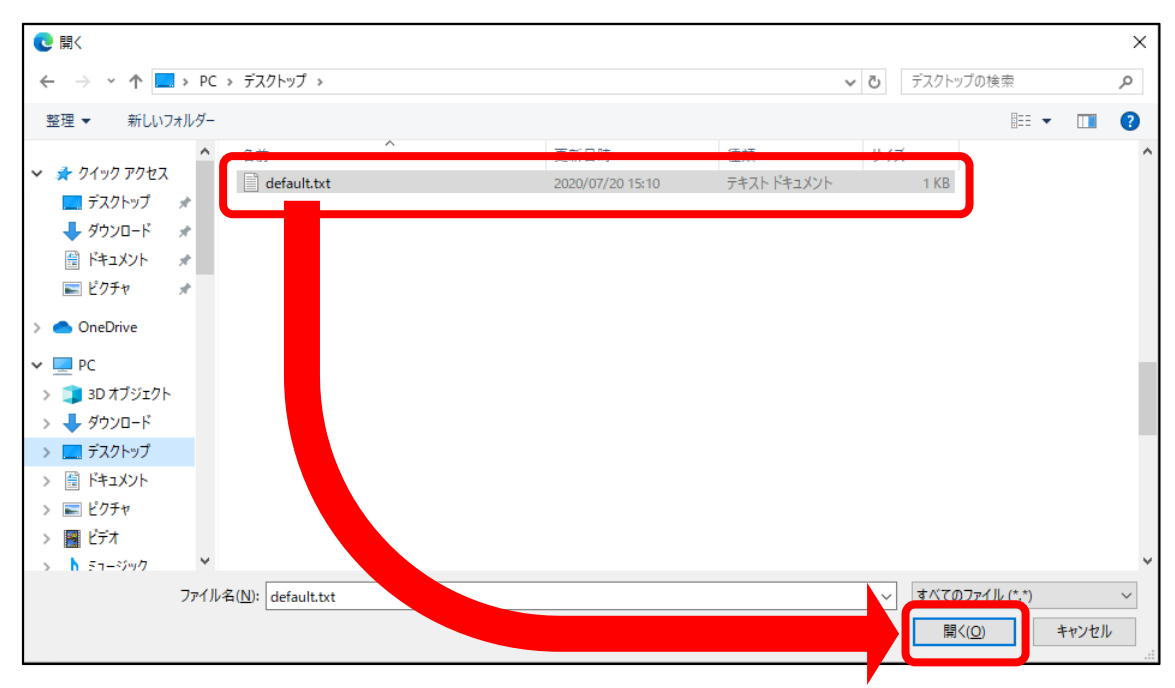

d. インポートオプションを指定する。プルダウンから"RefMan RIS"を指定。

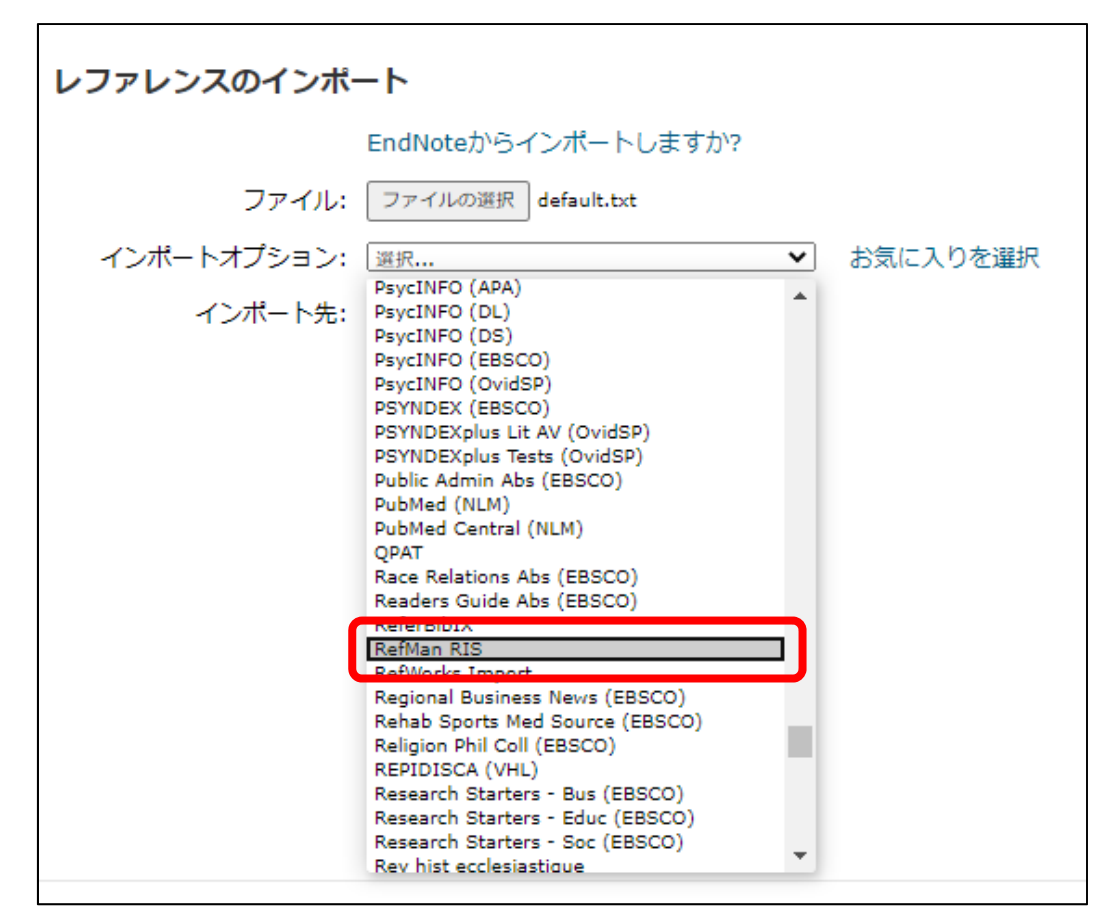

e. 「インポート先」を選択し、最後に「インポート」をクリック。 インポート先には、EndNoteBasic 上の既存のフォルダのほか、新しいフォルダ(「新 しいグループ」)を指定することも可能です。

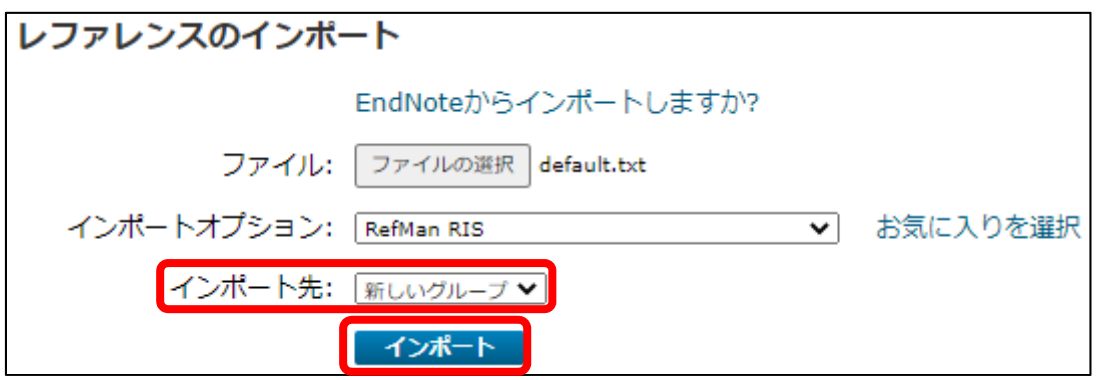

f. 成功すると「X 件のレファレンスを・・・にインポートしました」と表示される。

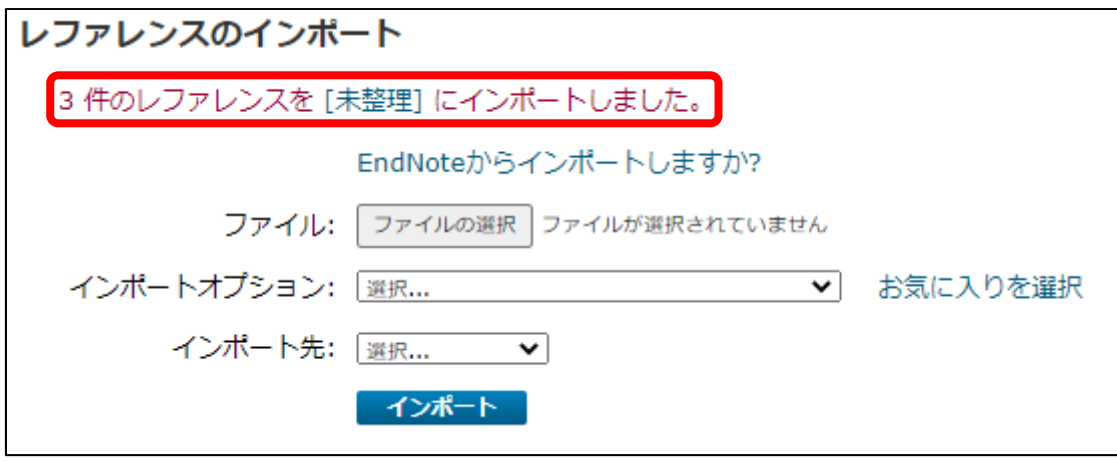